## **INNLOGGINGSVEILEDNING**

FOR INNLOGGING OG REGISTRERING I LØNNS- OG PERSONALREGISTERET TIL KA

Lenker: [Rundskriv 10/2012](http://www.ka.no/sak/article/132272)

Vedlegg 2: Utfyllingsveiledningen ligger som pdf-vedlegg til nettversjonen av rundskrivet)

- 1. Gå [rett til innloggingsvinduet](http://www.ka.no/sak/article/8028) herfra. Eventuelt gå til rundskrivet og relaterte lenker på ka.no
- 2. Klikk på "*Til innloggingsvindu*" under "*Relaterte lenker*" til høyre på siden. Begge veier fører til følgende skjermbilde:

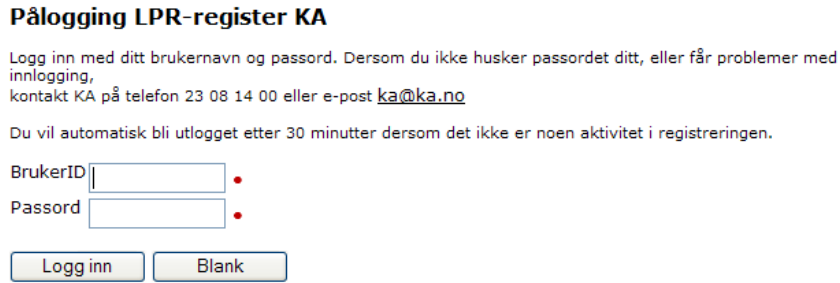

3. Skriv inn BrukerID og passord som dere har brukt ved tidligere LPR-registrering (dersom dere trenger denne informasjonen på nytt, ta kontakt med KA på e-post). NB: Skill mellom store og små bokstaver og merk at bokstaven O og tallet 0 ikke må forveksles. Klikk på knappen Logg inn , da kommer du inn i en side med informasjon om **virksomheten** (se eksempel):

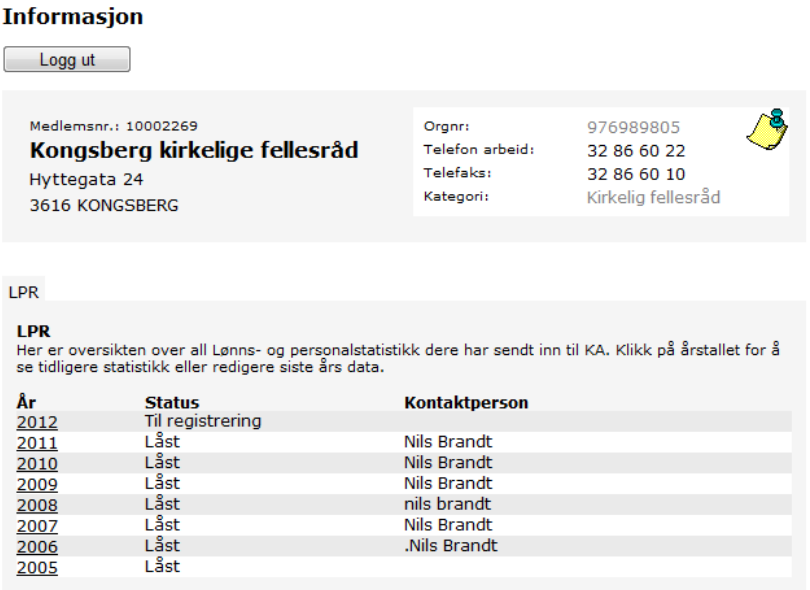

4. For å starte registreringen, klikk på år 2012. Du kommer da inn i en side hvor det øverst er et felt med opplysninger om **virksomheten**:

Frist for innsending er innen 17. januar 2013.

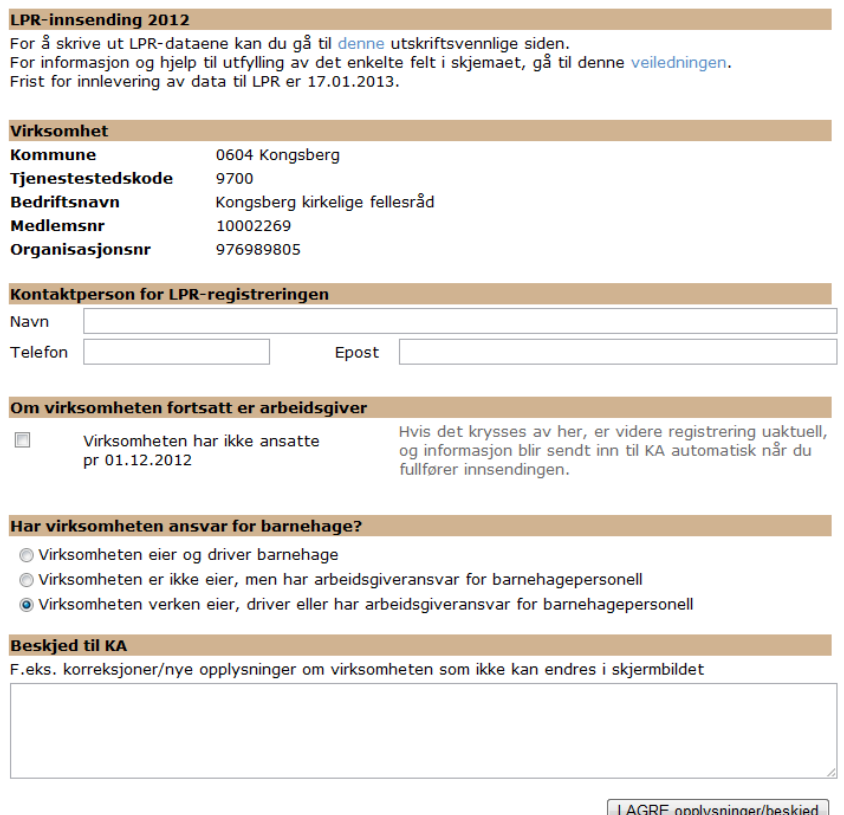

- 5. Videre ber vi om opplysninger om **kontaktperson for LPR-registreringen**, dvs. den som fyller ut skjemaet. Det er obligatorisk å fylle ut navn og telefonnummer, og vi ber også om e-postadresse.
- 6. Kryss av i feltet dersom virksomheten **ikke har ansatte** pr. 1. desember, dvs. ikke lenger er arbeidsgiver. Da er videre registrering ikke relevant, og beskjed sendes til KA og registreringen avsluttes.
- 7. KA ber også om opplysninger om virksomheten eier, driver eller har arbeidsgiveransvaret for **barnehage.**
- 8. I **beskjed-feltet** «Beskjed til KA» kan korreksjoner/oppdateringer av opplysninger om virksomheten eller kommentarer til registreringen skrives inn. Ved mer kompliserte spørsmål eller forklaringer, ta kontakt pr. telefon eller send egen e-post.
- 9. **Husk å klikke på knappen** LAGRE opplysninger/beskjed .
- 10.Nedenfor i det samme skjermbildet følger én, ev. flere, sider med alle ansatte fra tidligere års registrering, sortert etter personnummer. Til høyre for hver ansatt vises det to avkrysningsfelt, henholdsvis for om den ansatte har sluttet og for om den ansattes opplysningene er ferdig ført. Registrering av dette gjøres i neste skjermbilde ved å klikke på den enkelte ansatte (se punkt 12 under).

Trykk på de ansattes navn eller personnr for å få opp dataene deres.

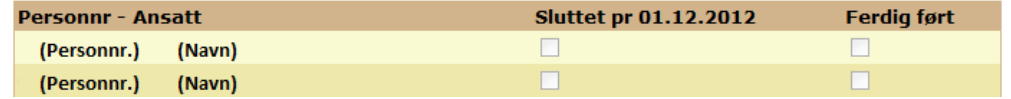

11.Nederst på siden er det følgende valg:

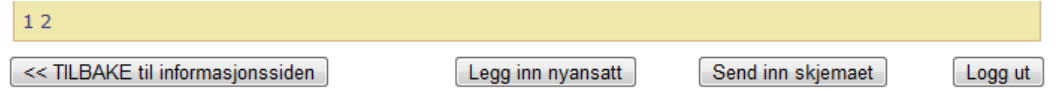

Er det flere enn 15 ansatte, går listen over flere sider. Antallet sider er markert med tall (i eksemplet: side 1 og side 2). Klikk på tallene for å velge side.

Herfra kan man klikke seg tilbake til informasjonssiden på knappen TILBAKE til informasjonssiden .

Dersom en ny ansatt er begynt siden forrige registrering, skal opplysninger om vedkommende registreres ved å klikke på knappen Legg inn nyansatt .

12.Ved å klikke på en ansatt, kommer du inn i dette registrerings-skjermbildet (i dette eksempelet er personnummer, navn og lønn sladdet, men det vil synes i skjermbildet):

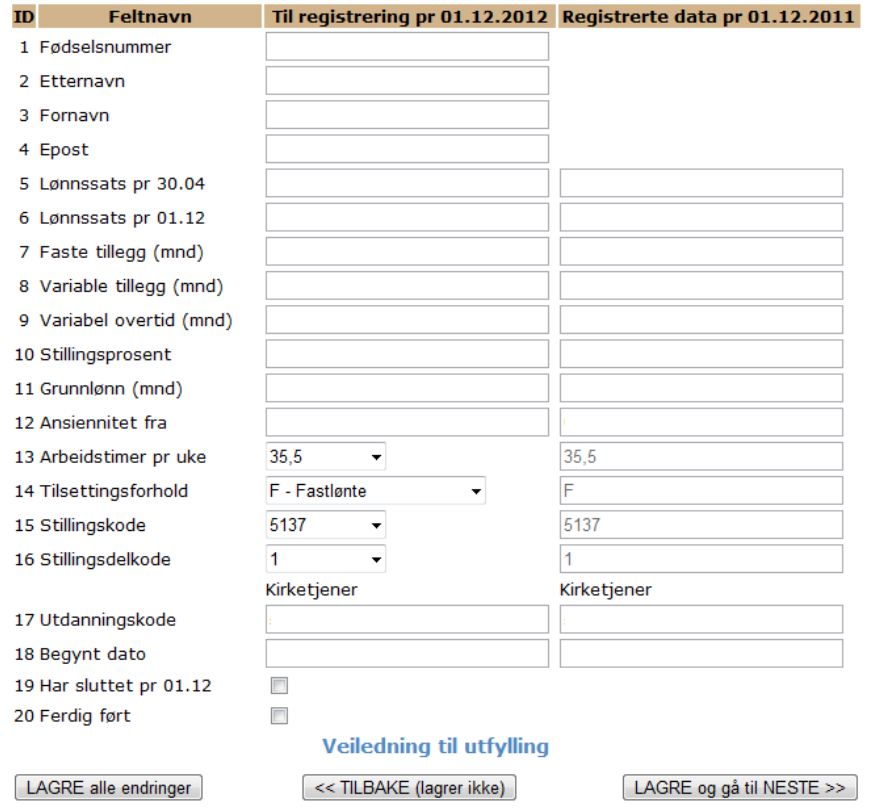

I høyre kolonne vises registrerte data pr. 01.12.2011. Felt 10 Stillingsprosent er registrert med desimaler, men det er ikke synlig i denne visningen. En del av disse dataene er automatisk foreslått som data også pr. 01.12.2012. For de fleste ansatte tilsvarer disse dataene fra året før, men dette må kontrolleres og ev. endres.

I midtre kolonne «Til registrering pr. 01.12.2012» fylles opplysningene som er korrekt pr. 01.12.2012 inn.

Utskriftsvennlig **Veiledning til utfyllingen** finnes i lenken nederst i skjermbildet. Tallene 1-20 i venstre kolonne refererer til denne veiledningen.

Du finner også en lenke til veiledningen, se øverst i dette dokumentet. Veiledningen ligger også som vedlegg til rundskriv 10/2012.

Nederst er det tre knapper:

LAGRE alle endringer klikker du på når du vil lagre opplysninger du har skrevet inn. Lagringen skjer direkte i KAs database. Det er umulig å lagre uten at nødvendige felt er fylt ut, eller hvis feltet er fylt ut feil. **NB!** I feltene 7, 8 og 9 er verdien 0 (null) en tillatt verdi. Hvis du vil avbryte registreringen og fortsette seinere, må du først lagre her, og deretter gå tilbake ved å klikke TILBAKE (lagrer ikke).

Dersom du vil lagre og gå videre til den neste ansatte på lista, velger du knappen til høyre med teksten LAGRE og gå til NESTE . Da slipper du å gå tilbake til forrige skjermbilde for å velge den neste ansatte på lista.

Knappen TILBAKE (lagrer ikke) fører deg tilbake til siden med lista over ansatte *uten* at det du har skrevet inn blir lagret. Du kan evt. logge deg ut og fortsette seinere, evt. endre på det du har lagret.

- 13.Dersom du vil ta utskrift av det du har registrert, gå til skjermbildet som er omtalt i pkt 4 ovenfor, og velg utskriftsvennlig side øverst. Huske å lagre først.
- 14.Det er mulig å se (uten å kunne endre) dataene som er sendt inn tilbake til 2005 i samme skjermbilde. Da må du velge år i skjermbildet vist under pkt 3 ovenfor.
- 15.Vær oppmerksom på at dataprogrammet har en sikkerhetsrutine som innebærer at du automatisk logges ut dersom det ikke har vært aktivitet på siden i løpet av de siste 30 minuttene. Dersom du ikke har lagret de innskrevne dataene, må du gjøre registreringene på nytt. Derfor: Husk å lagre før du tar pause!
- 16.Når alle registreringene er ferdige, og feltet «Ferdig ført» er krysset av på alle ansatte, kan skjemaet sendes inn til KA. Gå til siden med liste over de ansatte (pkt 10-11 ovenfor) og klikk på knappen Send inn skjemaet. Samtidig sperres siden for ytterligere endringer.
	- **NB!** Ta kontakt med KA dersom det blir klart at skjemaet er sendt inn med feil/mangler.

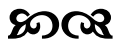